## **BROCK UNIVERSITY MAP LIBRARY**

## Accessing OGS Maps and Data using Google Earth

\*It is recommended that you use Google Chrome to complete this tutorial.

- 1. Access OGSEarth [http://www.mndm.gov.on.ca/en/mines-and-minerals/applications/ogsearth].
- 2. Scroll down to the Category dropdown and select *Indexes to Existing Maps and Digital Data*. Click Apply.
- 3. Find Geologic Maps and Digital Data, click Download.
- Your download will appear in the grey bar at the bottom of the internet browser window. Click on the filename to open in Google Earth.

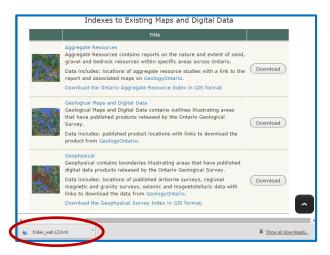

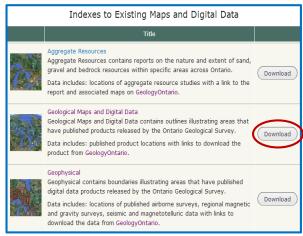

- 5. When Google Earth opens, a Start Up Tip window may appear. Select Close.
- 6. The Places menu to the left lists numerous map series.

Scroll through the available index layers and select **Bedrock Maps**. The index to all bedrock series maps will appear in the map window. For GIS data, select "MRD" and the theme of interest.

- 7. At this point, zoom into your study area using lat/long or a place name search.
- 8. To select a map, click the **white paper symbol**; a dialogue will appear with identifying information and download options.

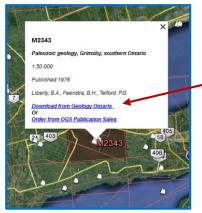

9. Select **Download from Geology Ontario** to view the map.

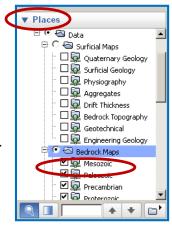

- 10. From the top right corner of the screen, click **Open in** [*browser*]; the Contents table will open in a new window.
- 11. Select the **jpg** file to open the map document. (Notice the other formats available.)

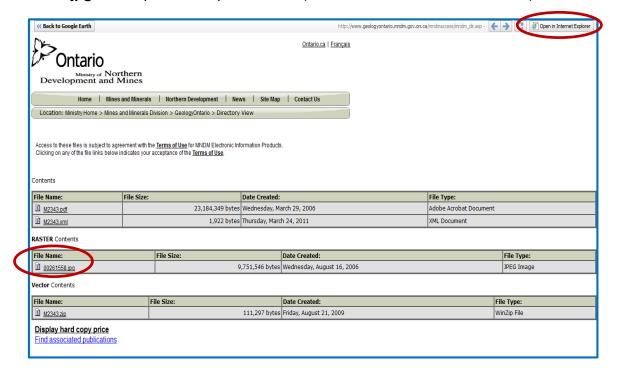

- 12. To save this image, right click on the image and Save picture as... and save to your local storage.
- 13. Close the browser and click on the Google Earth icon on the bottom task bar.
- 14. Click on the **<<Back to Google Earth** button.

The saved image can be used to insert into WORD and cropped to suit the area of interest.

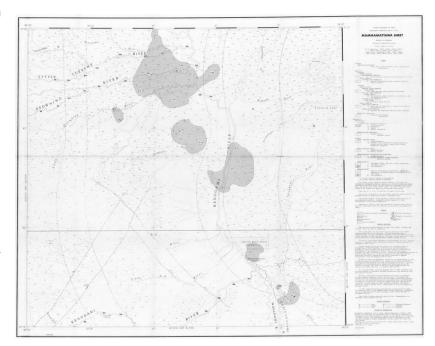